# Инструкция для настройки PPPoE подключения на маршрутизаторах TP-Link

# Моделей: Archer A64, Archer C20, Archer C80

# Содержание

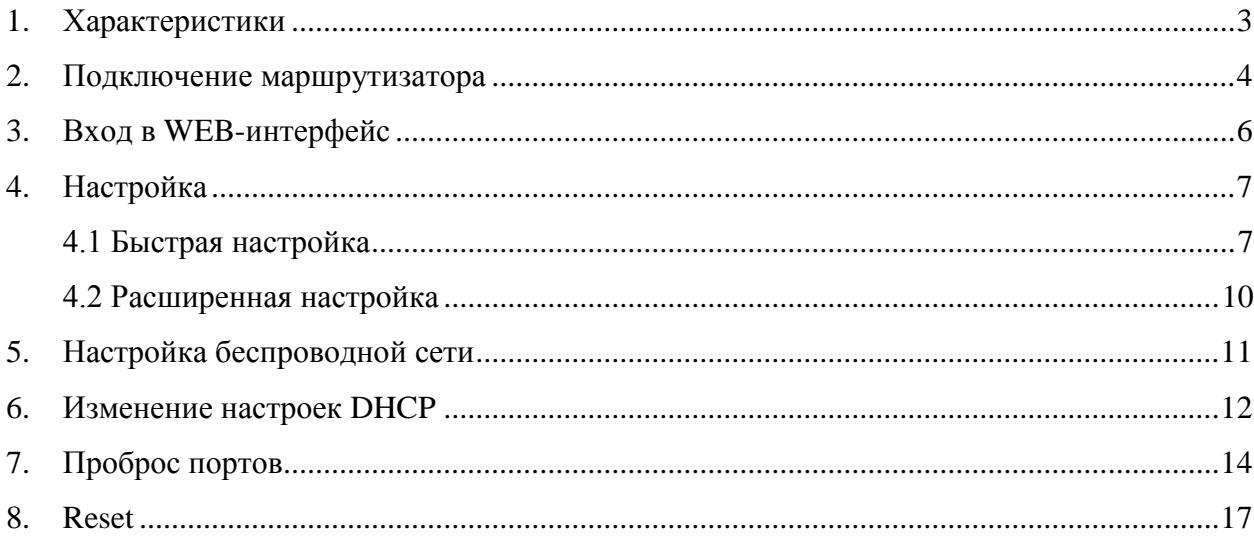

При включении нового роутера он загружает стандартные настройки:

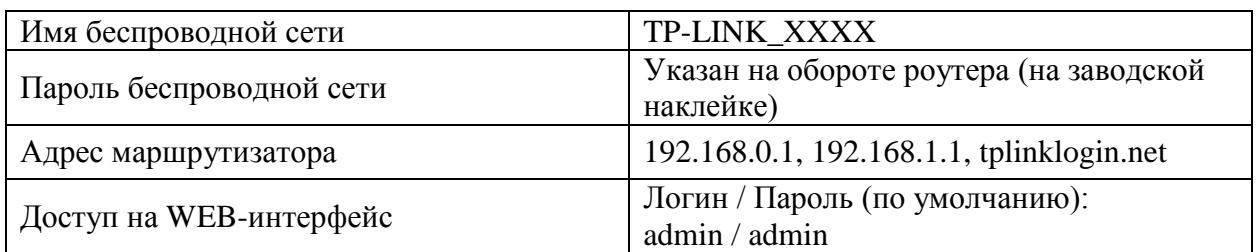

# <span id="page-2-0"></span>**1. Характеристики**

Характеристики моделей маршрутизатора по основным параметрам:

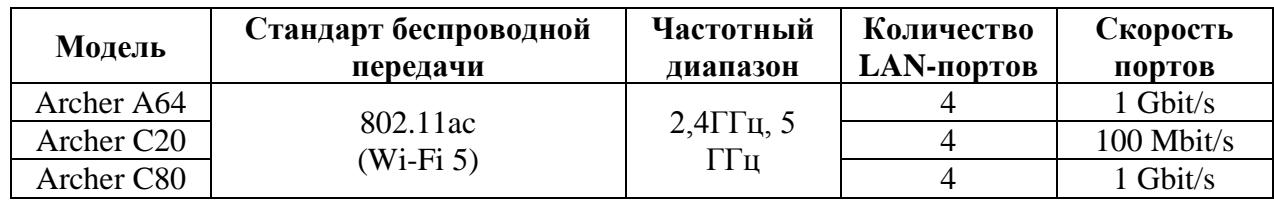

## <span id="page-3-0"></span>**2. Подключение маршрутизатора**

Маршрутизатор Archer C20 вид сзади:

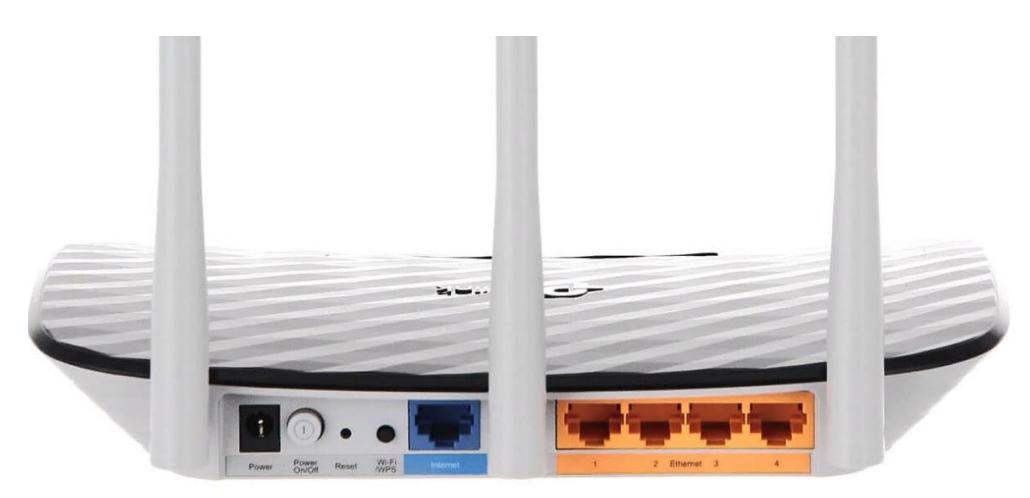

Кнопки и порты, слева направо:

- **Power –** вход для блока питания;
- **Power ON/OFF –** переключатель для включения и выключения;
- **Reset** кнопка для сброса настроек;
- **Wi-Fi/WPS –** при нажатии на кнопку можно подключать новые устройства к Wi-Fi - сети без необходимости вводить пароль. Также если задержать кнопку можно скрыть беспроводную сеть из списка видимых.
- **WAN-порт (Internet)** интернет порт. В этот порт (обычно выделен другим цветом) подключается кабель от ООО «Ярнет».
- **LAN-порт (Ethernet) –** порты для подключения устройств локальной сети: компьютеров, ноутбуков, телевизоров, камер видеонаблюдении и т. д.

Маршрутизатор Archer A64 вид сзади:

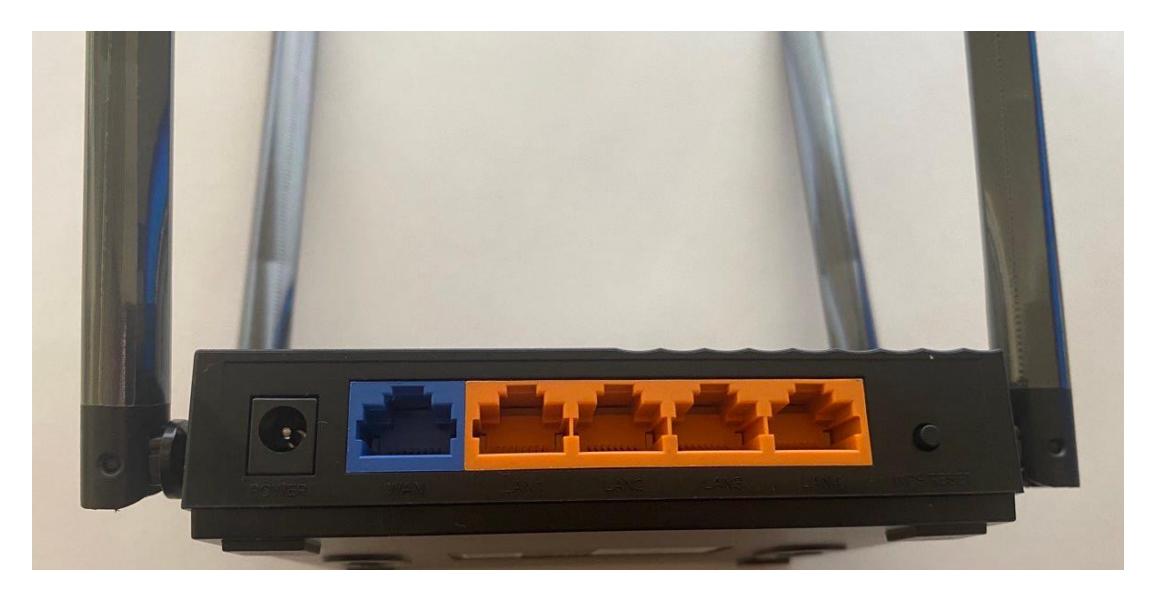

Кнопки и порты, слева направо:

- **Power –** вход для блока питания;
- **WAN-порт (Internet) –** интернет порт. В этот порт (обычно выделен другим цветом) подключается кабель от ООО «Ярнет».
- **LAN-порт (Ethernet) –** порты для подключения устройств локальной сети: компьютеров, ноутбуков, телевизоров, камер видеонаблюдении и т. д.
- **Reset –** кнопка для сброса настроек.

Подключите маршрутизатор к электросети. Для этого необходимо вставить блок питания в разъем **Power**, а затем подключить его в розетку.

Кабель от ООО «Ярнет» подключаем в порт **WAN** (порт выделен отдельным цветом), а компьютер подключите кабелем из комплекта в любой из портов **Etherne**t. Вы так же можете соединить Ваш компьютер с [маршрутизатором](https://moskva.beeline.ru/shop/catalog/modemy-i-routery/routery/) по беспроводной сети, но для первоначальной настройки необходимо использовать проводное соединение

## <span id="page-5-0"></span>**3. Вход в WEB-интерфейс**

Откройте интернет браузер и в адресной строке введите **192.168.0.1** или **192.168.1.1** или **tplinklogin.net**

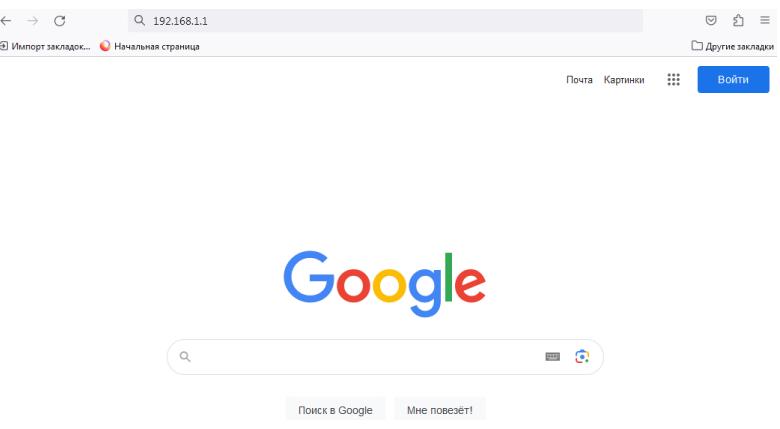

Должна открыться страница Веб-интерфейса маршрутизатора.

Если открывается страница «**Создайте пароль администратора**», в полях «**Новый пароль**» необходимо придумать пароль, который будет использоваться для дальнейшей авторизации в настройках роутера, эти данные необходимо запомнить и записать.

В поле «**Подтвердить новый пароль**» повторно пишем придуманный пароль. Нажимаете кнопку «**Приступить к работе**».

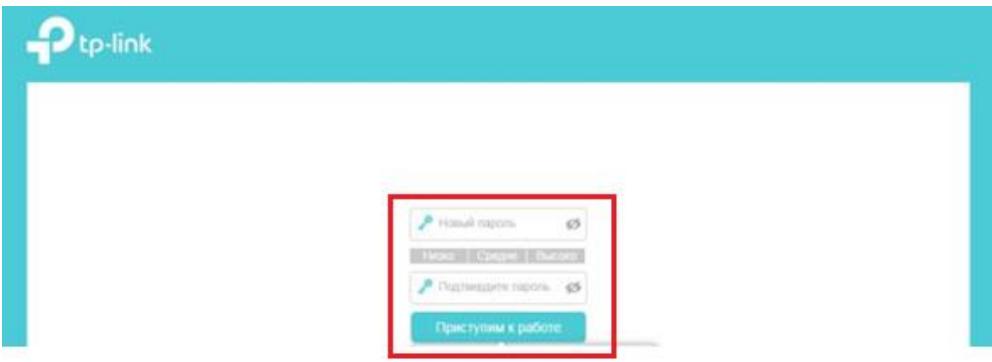

Если маршрутизатор ранее уже был настроен, то необходимо ввести данные авторизации.

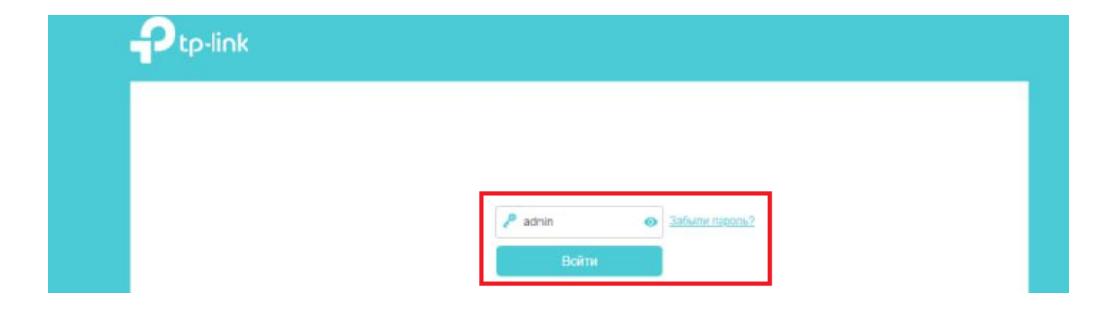

Далее нажимаете кнопку **«Войти».** Если данные были введены правильно - Вы попадете на стартовую страницу.

## <span id="page-6-2"></span><span id="page-6-0"></span>**4. Настройка**

#### <span id="page-6-1"></span>**4.1 [Быстрая настройка](#page-6-1)**

Быстрая настройка роутера TP-Link – это самый простой способ настроить соединение с Интернетом.

Выбираете часовой пояс «**(UTC+03:00) Москва, Санкт-Петербург, Волгоград**». После чего нажимаем «**Далее**».

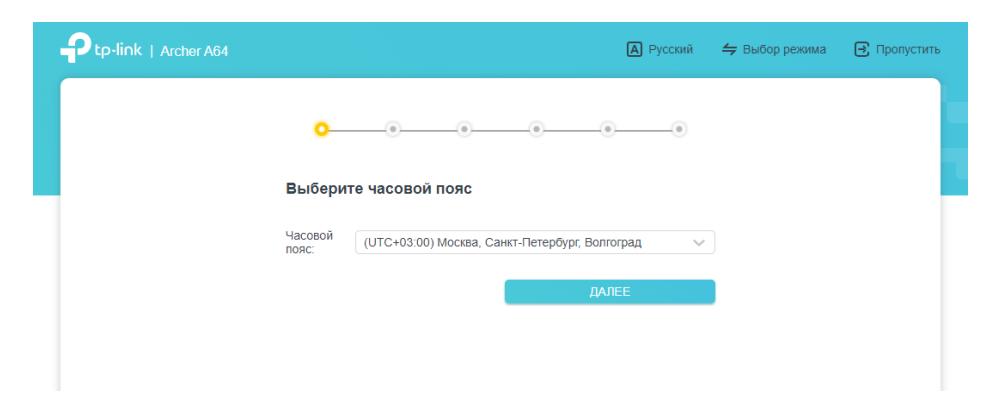

Далее ставите галочку «**Выберите тип подключения вручную**».

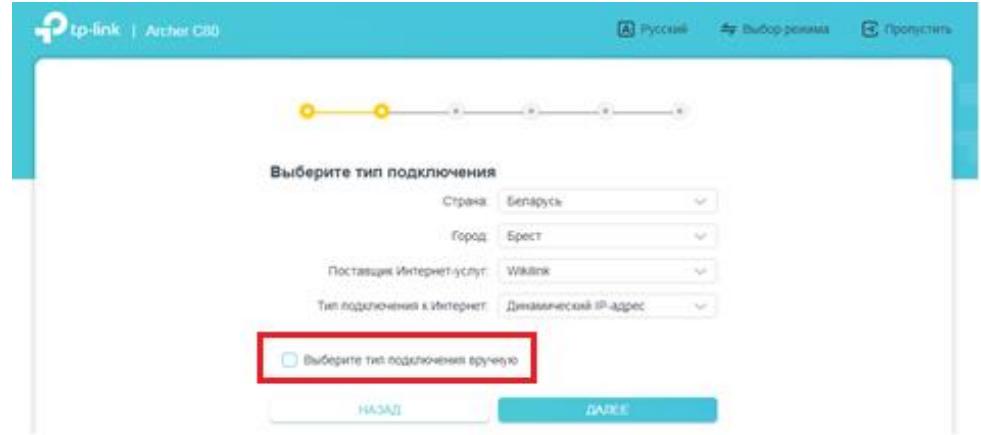

Выбираем тип подключения PPPoE и нажимаем «**Далее**».

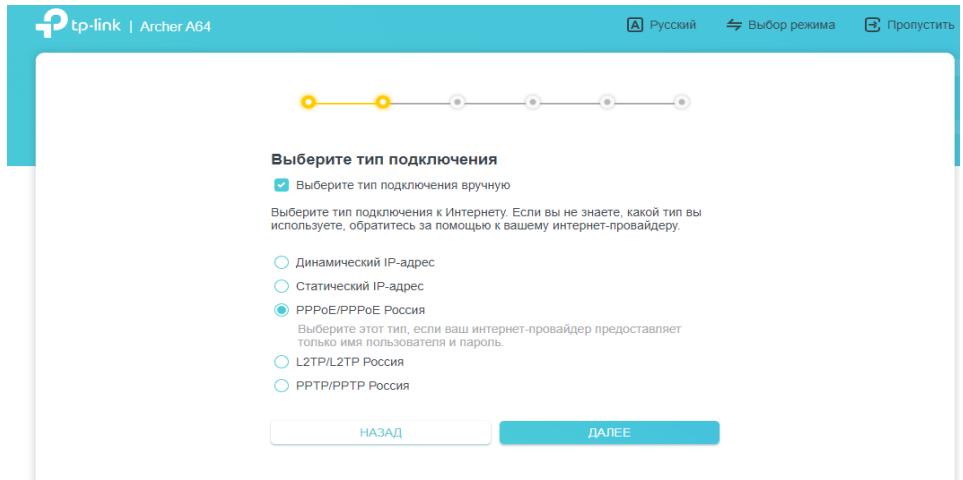

Введите данные, которые предоставляются Вам поставщиком услуг и нажимаете «**Далее**».

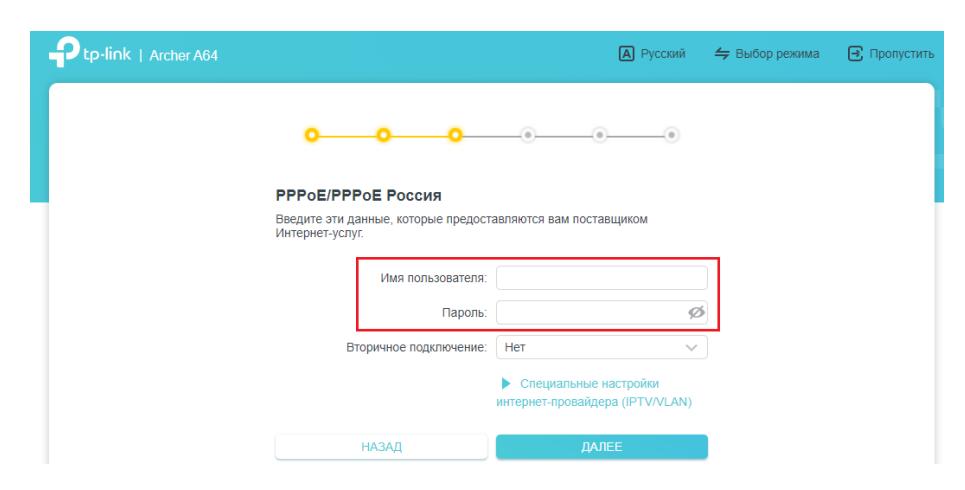

В полях видите следующие параметры:

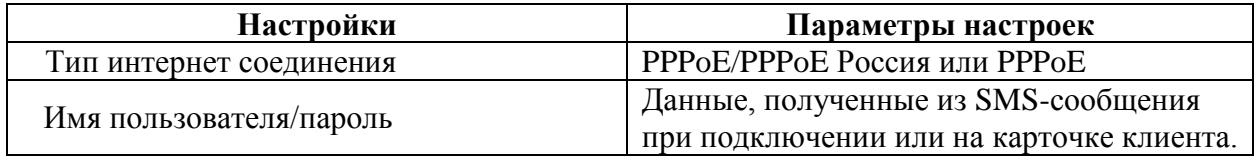

Нажимаем «**Далее**».

Персонализация беспроводных настроек, на данном этапе необходимо настроить беспроводное подключения. Нажимаете «**Далее**».

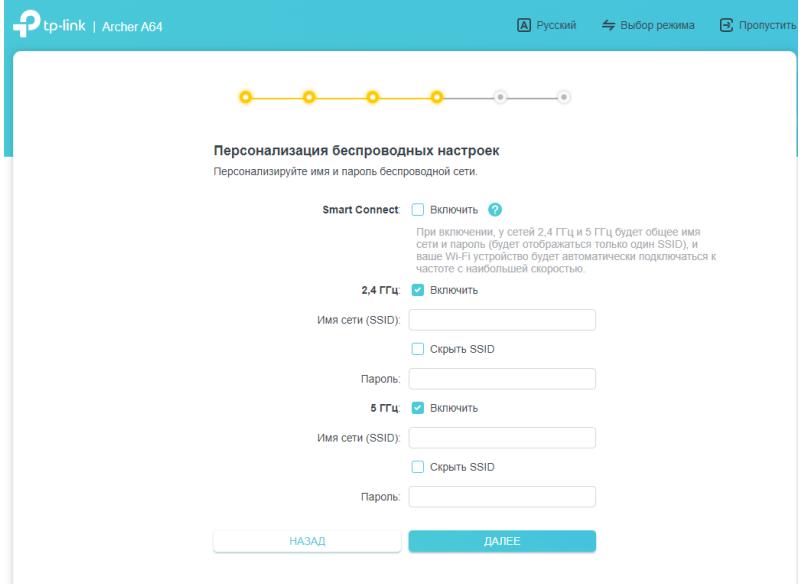

После чего будет выполнена проверка Интернет-соединения.

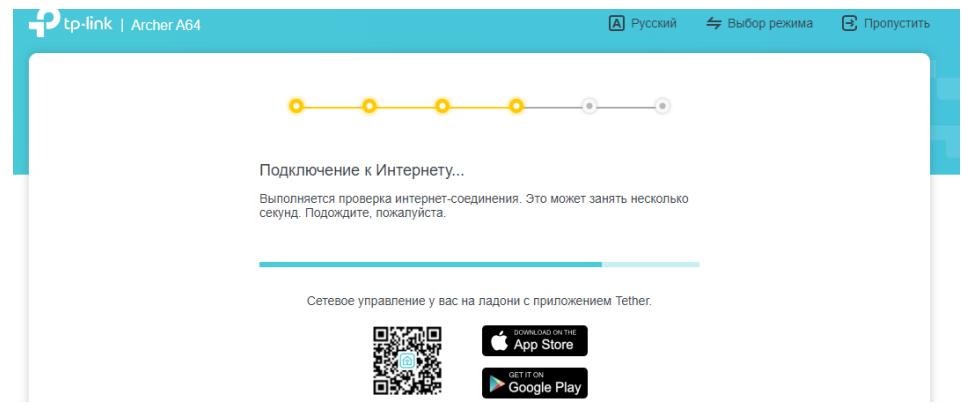

Если все настройки были выполнены верны, то Вы можете подключать устройства к маршрутизатору. Нажимаете «**Далее**».

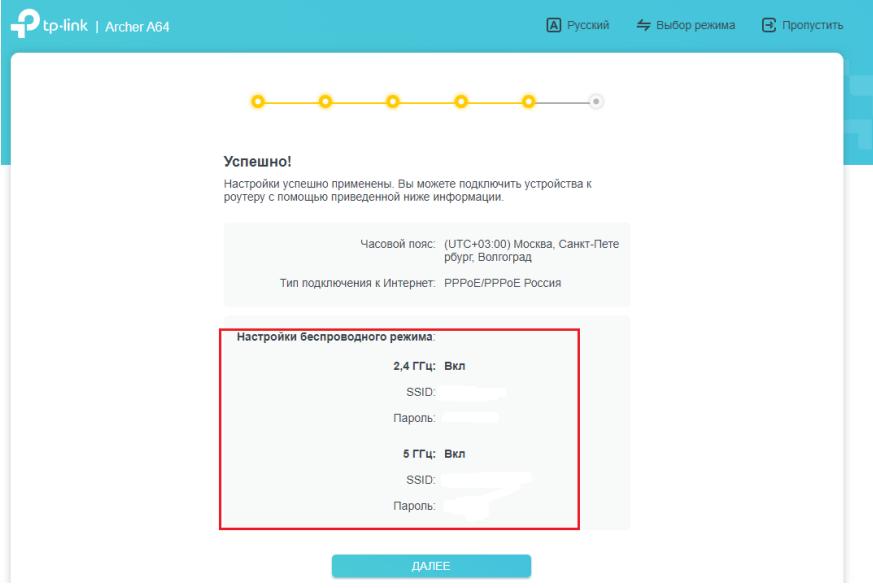

Данный этап необходимо пропустить, но предварительно сохранить QR-коды. Отсканировав QR-код Вы сможете подключиться к Вашему Wi-Fi.

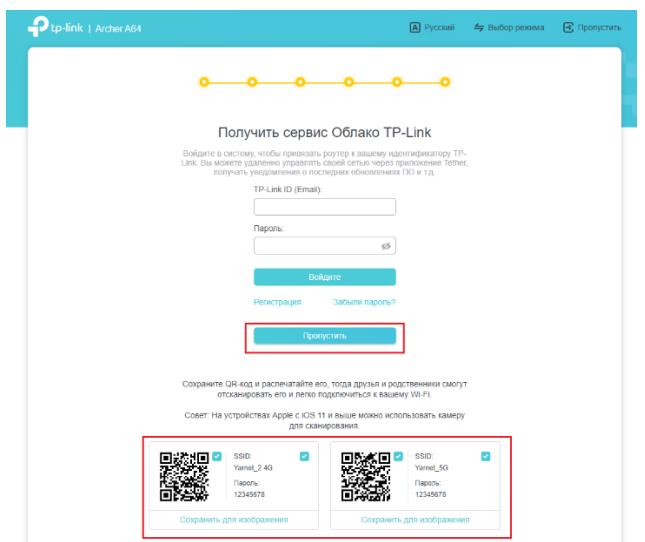

#### <span id="page-9-0"></span>**[4.2 Расширенная настройка](#page-9-0)**

Выбираем вкладку «**Дополнительные настройки**», в левом углу «**Интернет**». Откроется соответствующее окно.

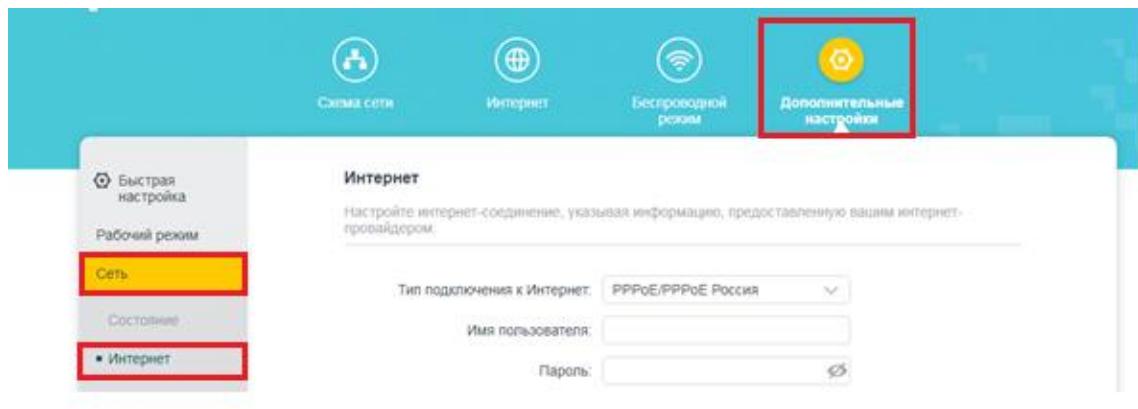

В поля вводим следующие данные:

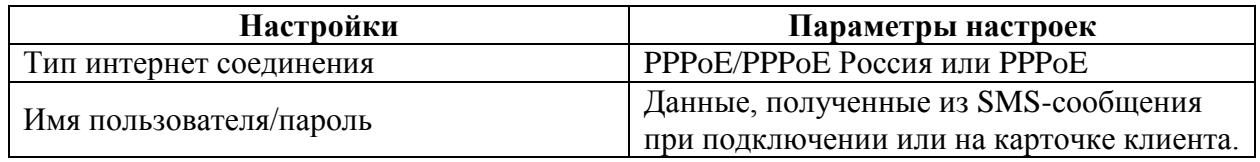

Сохраняем настройки.

# <span id="page-10-0"></span>**5. Настройка беспроводной сети**

Для настройки беспроводной сети в меню слева выбираем «**Беспроводной режим**», далее «**Настройки беспроводного режима**».

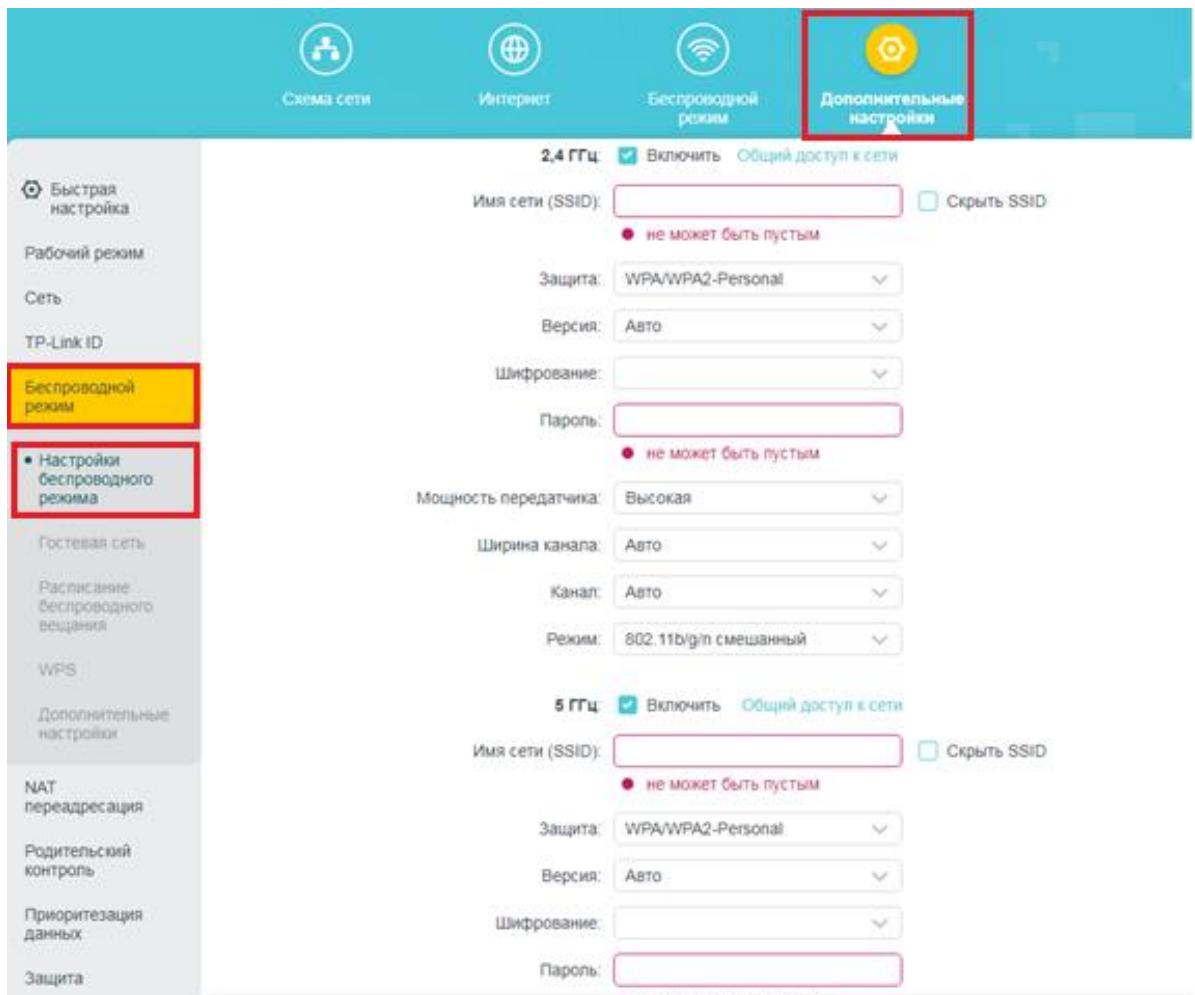

#### В поля вводим следующие данные:

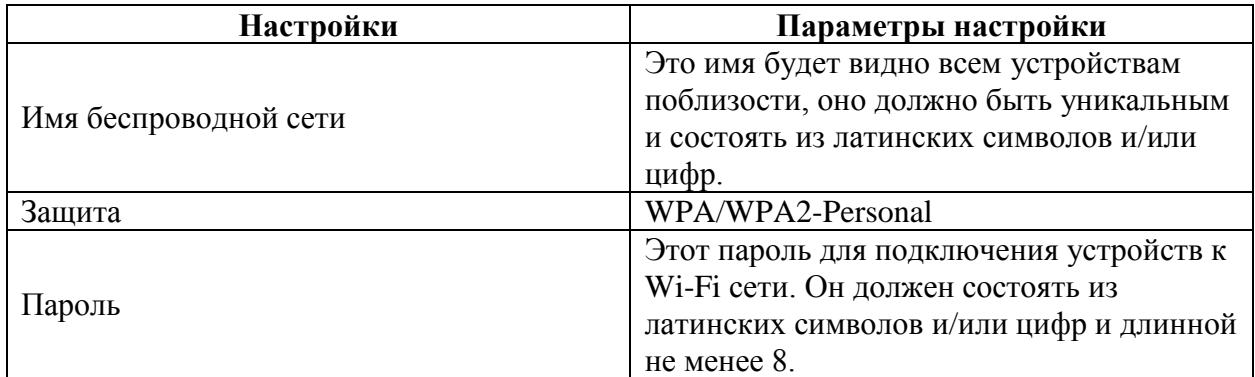

После чего сохраняем настройки.

## <span id="page-11-1"></span><span id="page-11-0"></span>**6. Изменение настроек DHCP**

Изменять настройки DHCP необходимо только в случаях если:

- надо поменять IP-адрес, который он выдает;
- исключить IP-адрес из пула DHCP;
- создать статическую запись DHCP.

Для изменения пула IP-адресов DHCP заходим на вкладку «**Дополнительные настройки**», далее «**Сеть**», «**DHCP-сервер**».

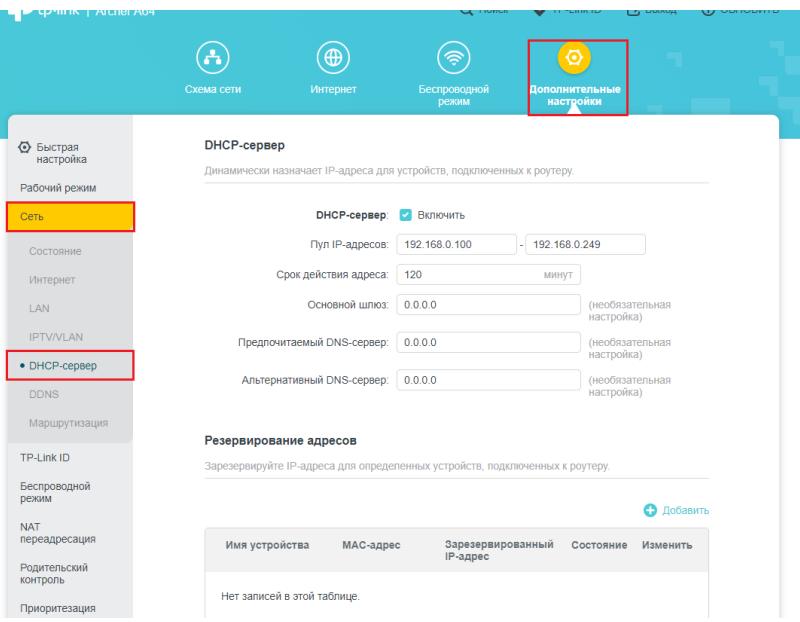

А для создания статической записи DHCP в разделе «**Резервирование адресов**» необходимо нажать кнопку «**Добавить**».

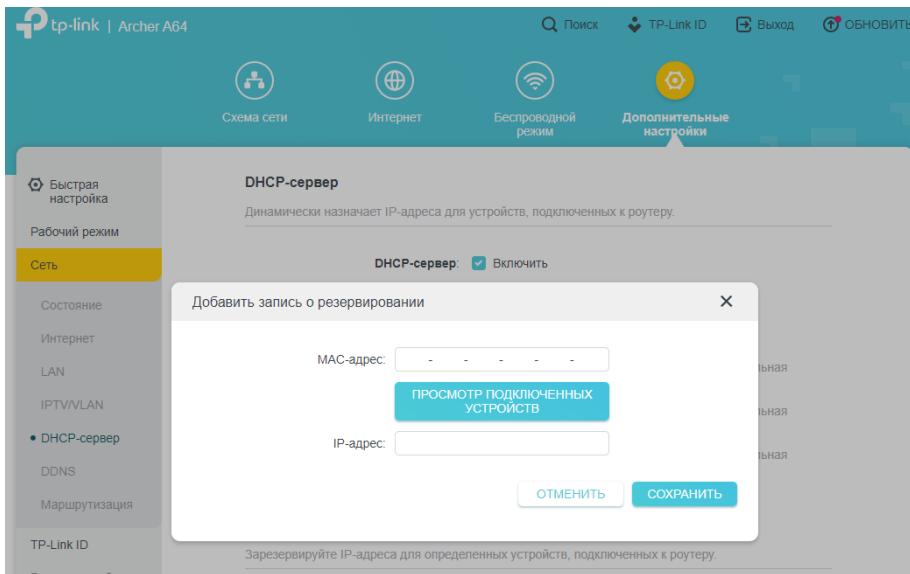

В появившемся окне укажите MAC-адрес устройства, для которого мы делаем статическую запись (для ПК или камеры). Затем укажите постоянный IP-адрес, который роутер будет выдавать этому устройству.

Если устройство уже подключено и получило адрес, можно просто добавить через кнопку «**Просмотр Подключенных устройств**», далее нажимаем «**Сохранить**».

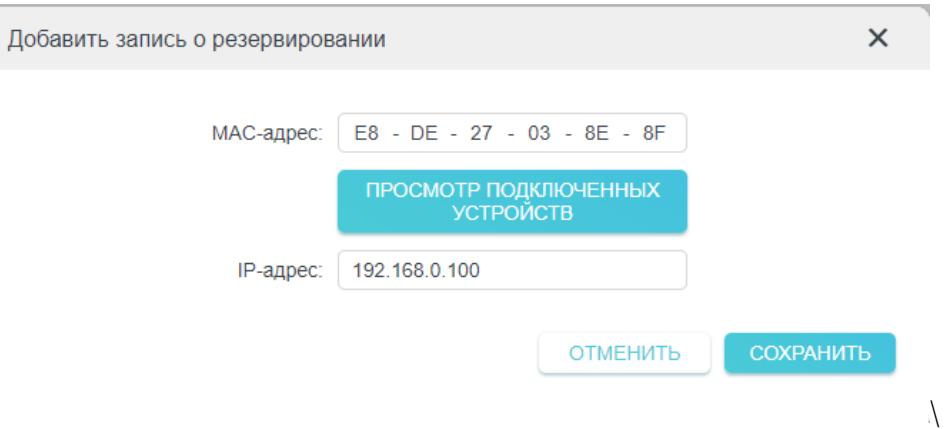

При успешных настройках появится окно.

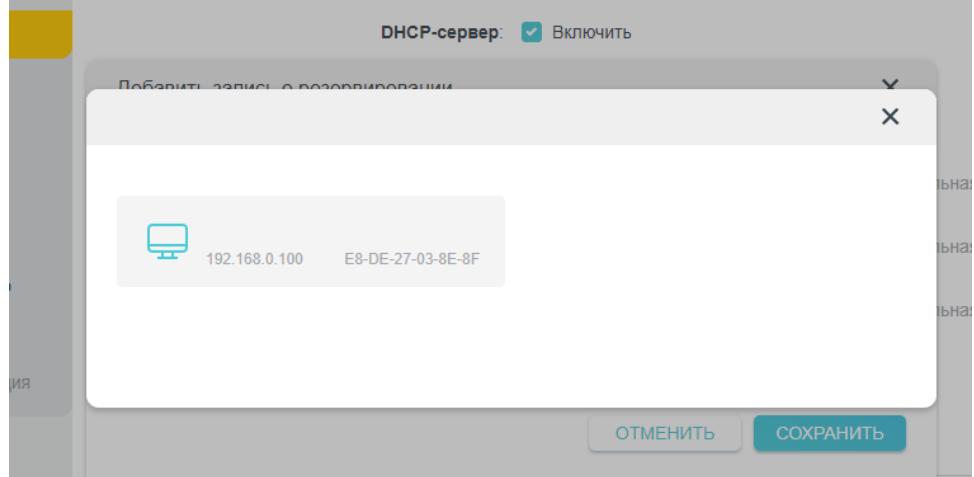

После чего сохраняем настройки.

## <span id="page-13-0"></span>**7. Проброс портов**

**Проброс порта** — это специальное правило в маршрутизаторе, которое разрешает все обращения извне к определенному порту и передает эти обращения на конкретное устройство во внутренней сети.

Разрешать к компьютеру вообще все подключения, то есть пробрасывать на него весь диапазон портов — плохая идея, это небезопасно. Поэтому маршрутизаторы просто игнорируют обращения к любым портам «извне». А «пробросы» — специальные исключения, маршруты трафика с конкретных портов на конкретные порты определенных устройств.

Открыть доступ извне можно в личном кабинете. Для этого необходимо:

- Зайти в личный кабинет на сайте ООО Ярнет [\(https://yar-net.ru/\)](https://yar-net.ru/);
- Войти в учетную запись;
- Слева выбрать «**Настройки**»;
- В самом низу поставить галочку «**Разрешить доступ извне**»;
- Перезагрузить маршрутизатор.

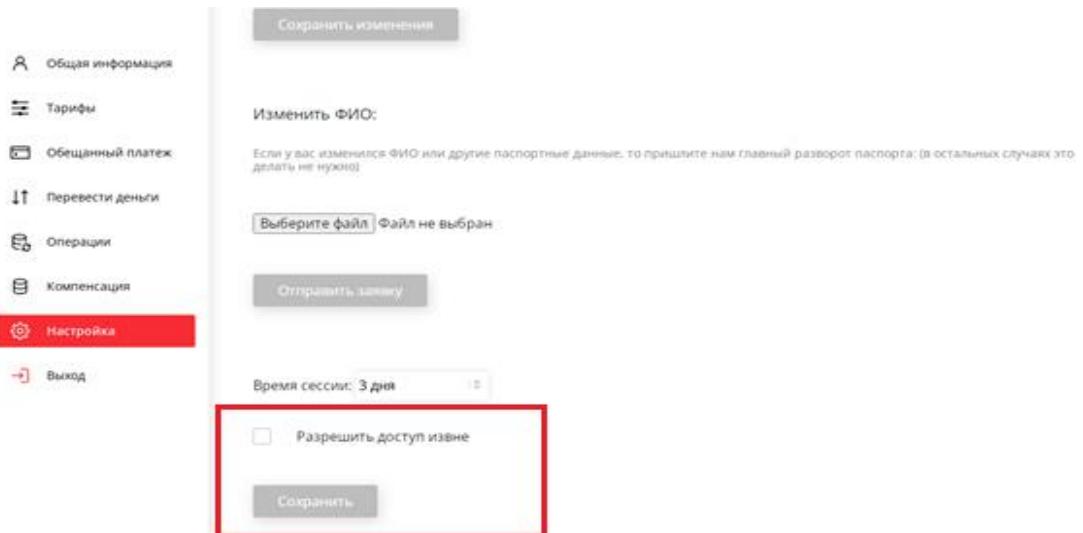

Проброс портов используется преимущественно для:

- веб-серверов (почтовых, игровых или любых других);
- управления домашними/офисными IP-камерами;
- удалённого рабочего стола домашнего/офисного ПК.

Перед настройкой данной функции вам понадобится узнать номера портов и протокол — если это камера видеонаблюдения или настройка игрового либо почтового сервера, то номера необходимых портов и протокол должны быть указаны в документации к устройствам, либо на сайте разработчика оборудования или игровых, либо почтовых приложений.

Для Резервирования адресов см. пункт 6 **[«Резервирование адресов»](#page-11-1).**

В меню настроек маршрутизатора выберите раздел

«**NAT- Переадресация**», «**Перенаправление порта**». Затем нажмите кнопку **«Добавить».**

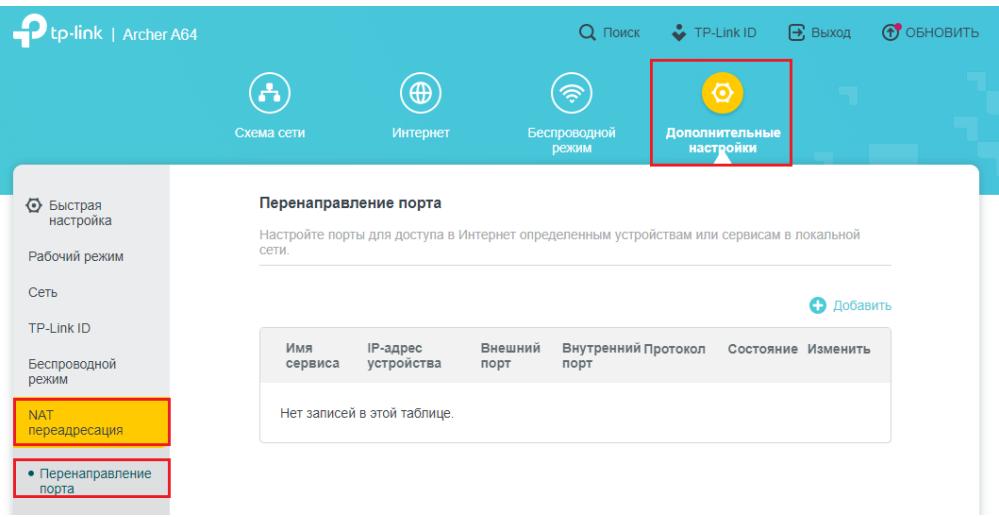

В появившемся окне укажите имя сервиса, IP-адрес устройства, внешний порт, внутренний порт, протокол. Если устройство уже подключено и получило адрес, можно просто добавить через кнопку «**Просмотр Подключенных устройств**».

В поле «**Протокол»** выберите одно из значений (**TCP**, **UDP** или **ALL**) в зависимости от вашей задачи. Поле «**Внутренний порт**» можно оставить пустым, если мы открываем один порт. Запросы, приходящие на номер сервисного порта, уйдут на аналогичный номер внутреннего порта. Если необходимо получать запросы на один номер порта, а направлять — на другой, то укажите этот внутренний порт в зависимости от вашей задачи.

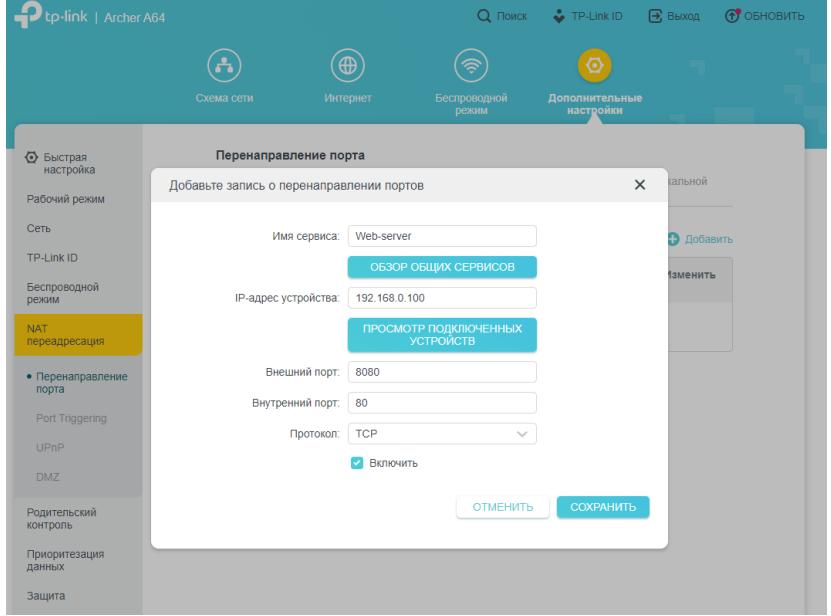

Мы для примера указали Web-server.

### При успешных настройках запись появится в таблице.

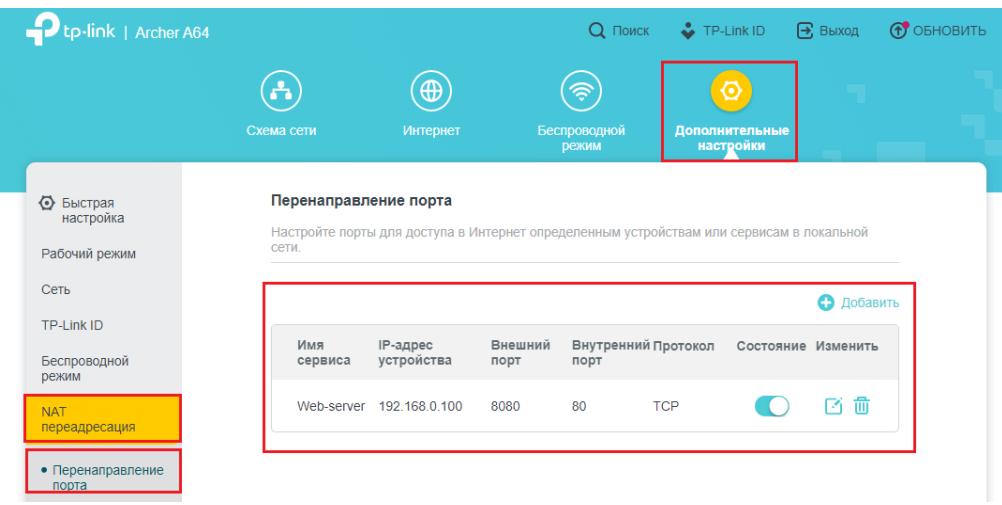

### <span id="page-16-0"></span>**8. Reset**

Клавиша Reset предназначена для сброса маршрутизатора до заводских настроек. Для того, чтобы вернуть маршрутизатор к заводским настройкам необходимо зажать клавишу на 10-15 секунд. После чего необходимо настроить маршрутизатор, для настройки см. пункт 3-5.

Также маршрутизатор можно сбросить через WEB-интерфейс.

Заходим на вкладку **«Дополнительные настройки»,** далее **«Система»**, после чего **«Резервная копия и восстановление»**, **«Заводские настройки»**, далее необходимо нажать **«Сброс настроек»**.

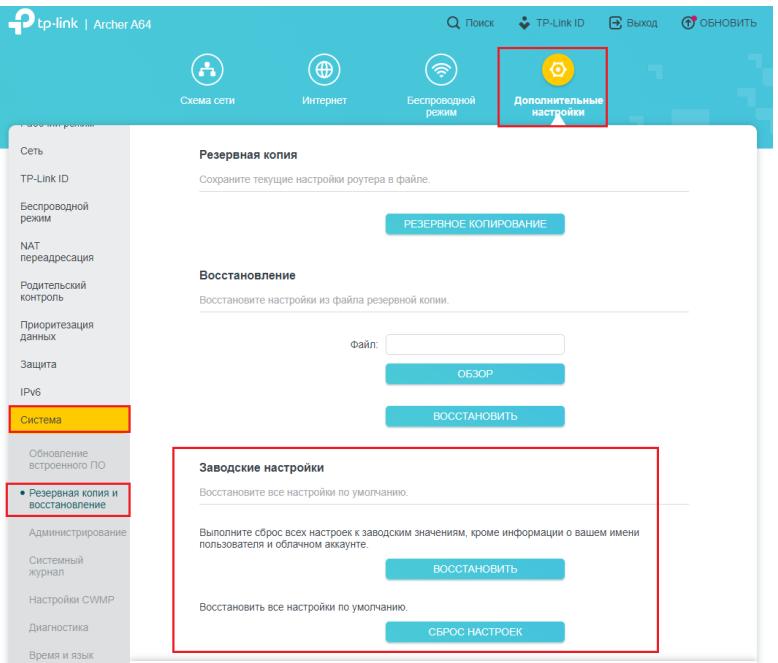

Подтверждаем сброс кнопкой «**Восстановить**».

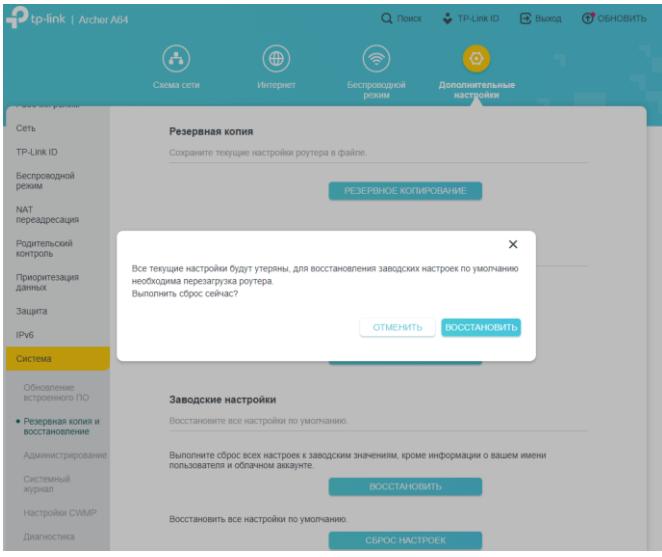

После чего необходимо настроить маршрутизатор, для настройки [см. пункт 3-5.](#page-6-2)